## Reserving Loaner Laptops

1. **VISIT** Helpdesk.tyndale.ca on your browser

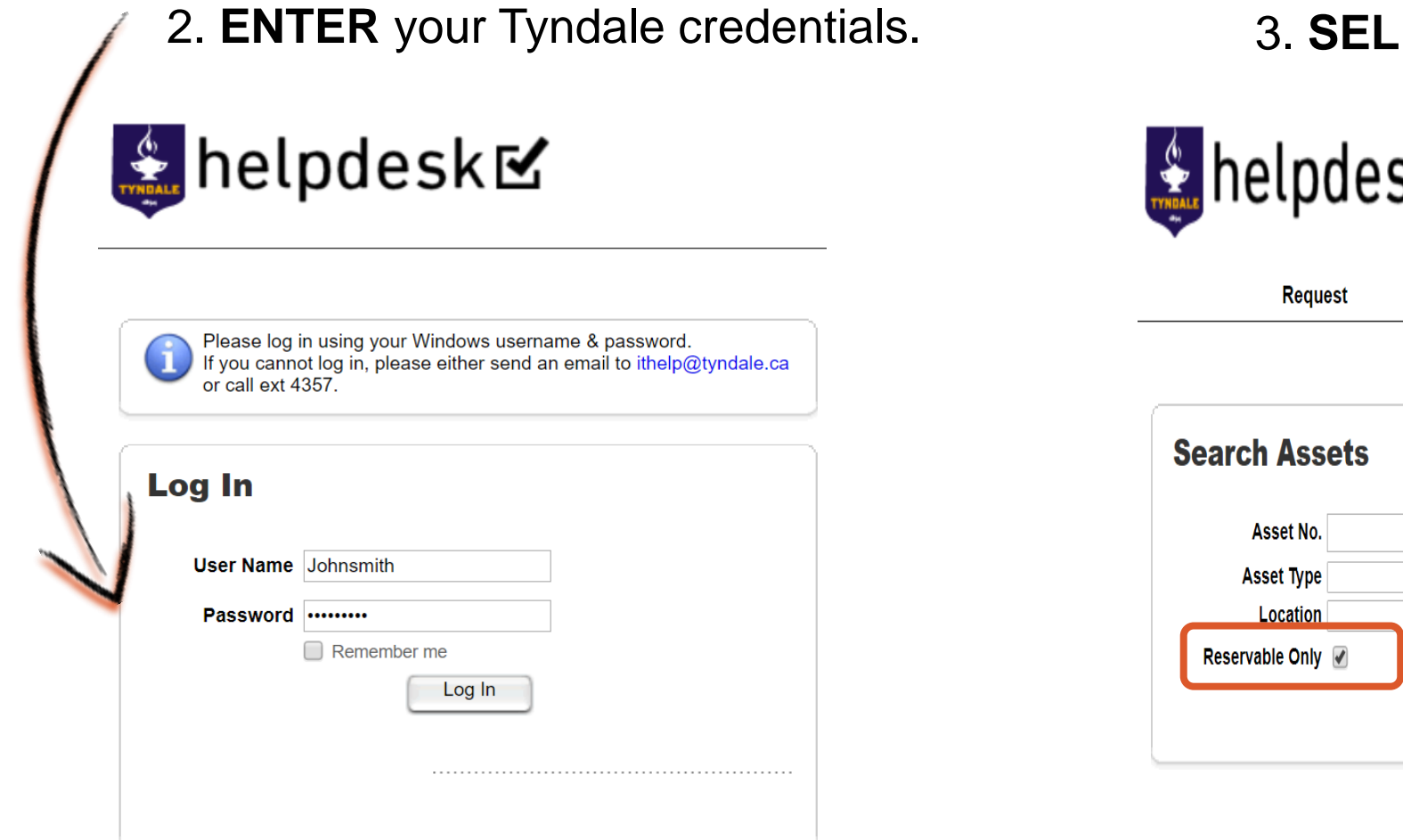

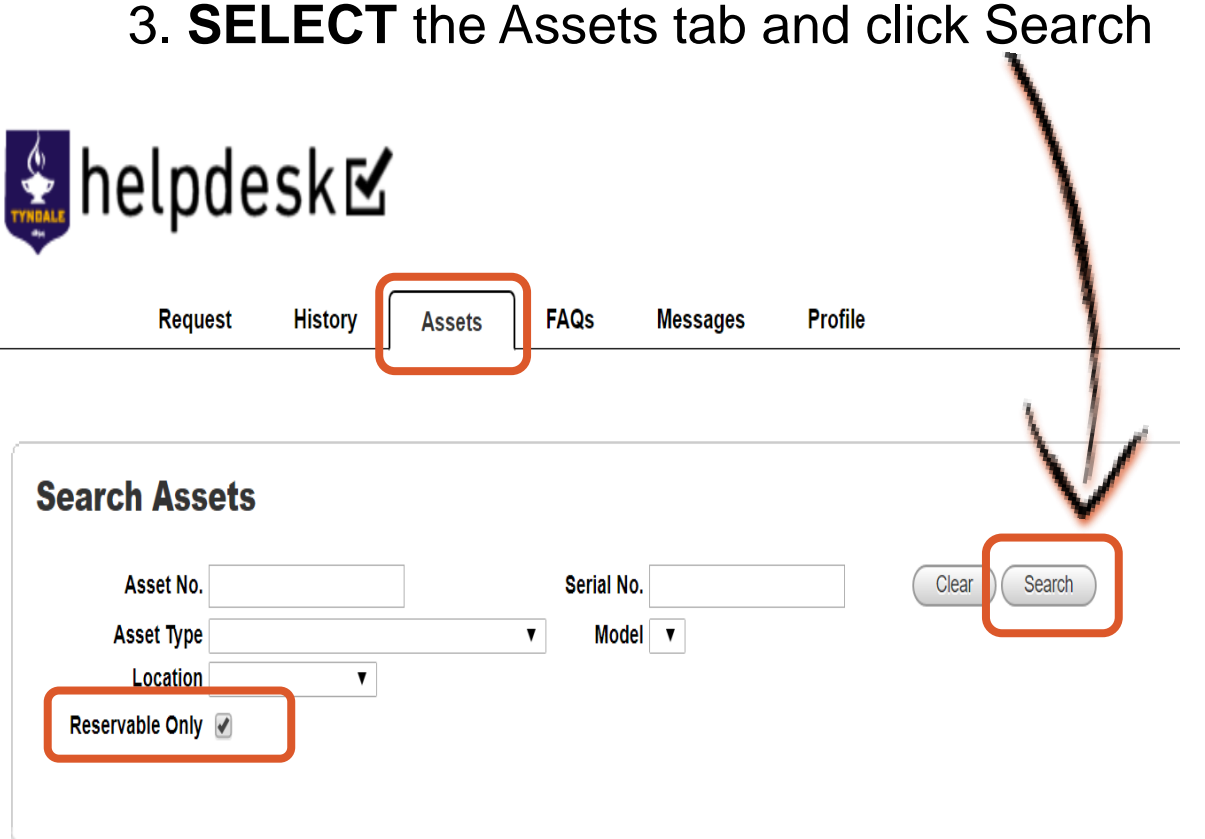

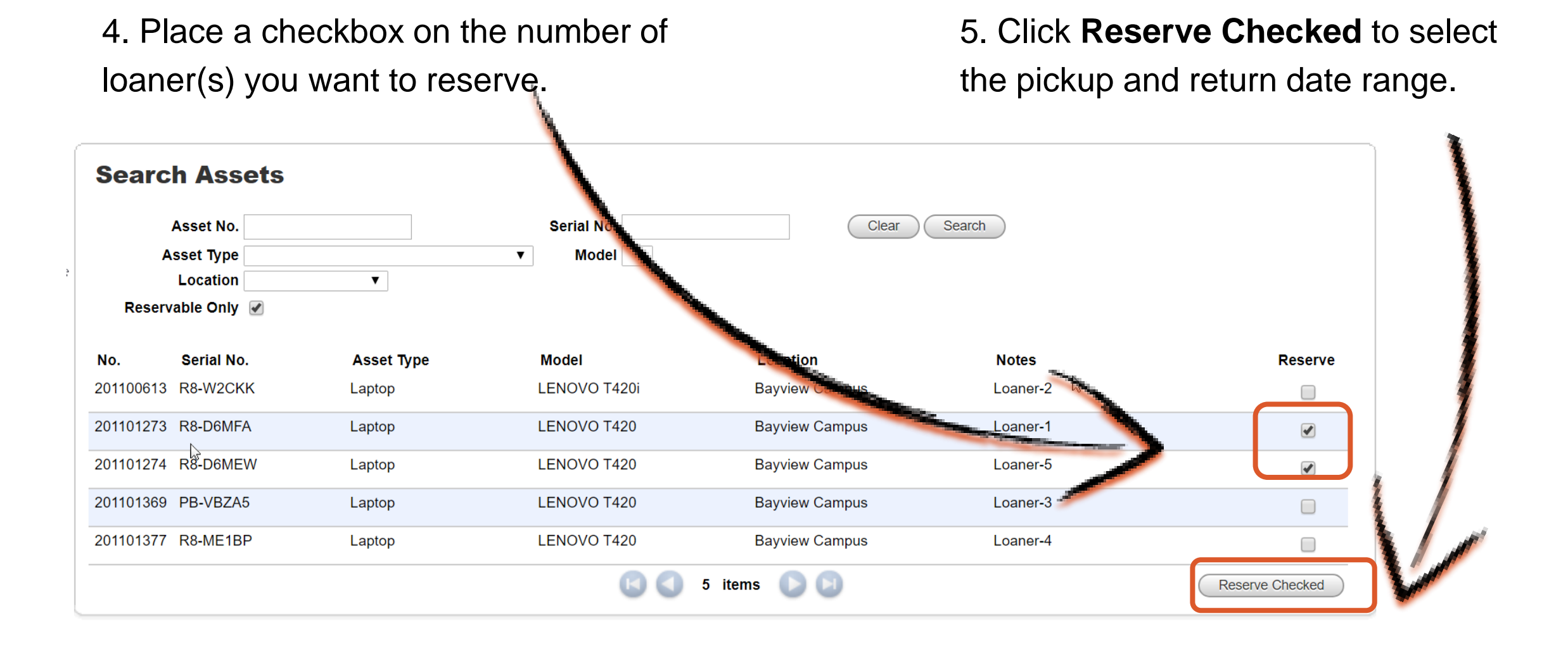

## 6. The reservation period window will appear click the maximize window.

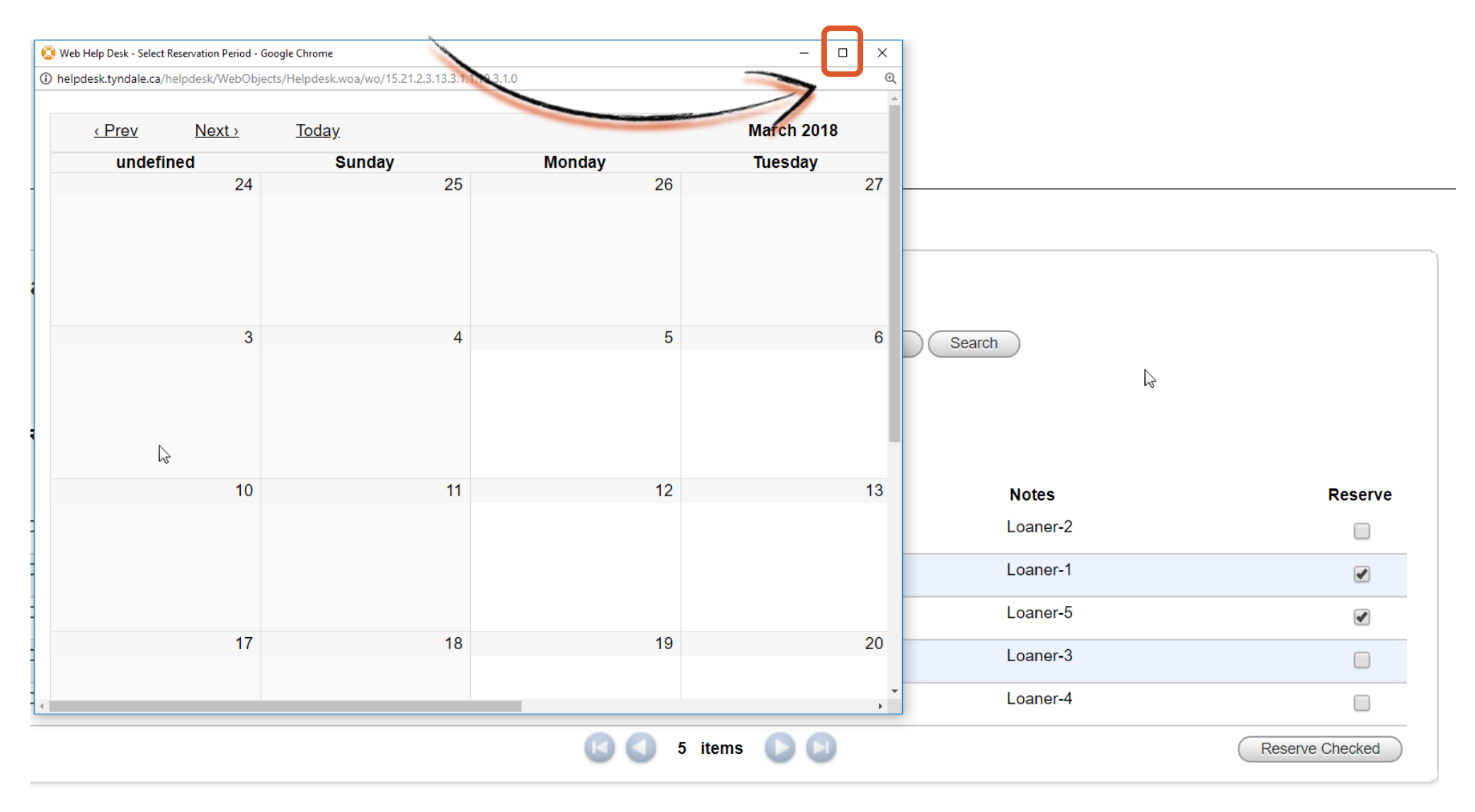

6. Double click the date of pickup on the calendar. Select your Scheduled out date and

time (*example March 29th*) 7. Set your scheduled out and

Veb Help Desk - Select Reservation Period - Google Chrome

Thelpdesk.tyndale.ca/helpdesk/WebObjects/Helpdesk.woa/wo/15.21.2.3.13.3.1.1.19.3.1.0

scheduled return times.

## **Reservation Details**

 $\sigma$   $\times$ 

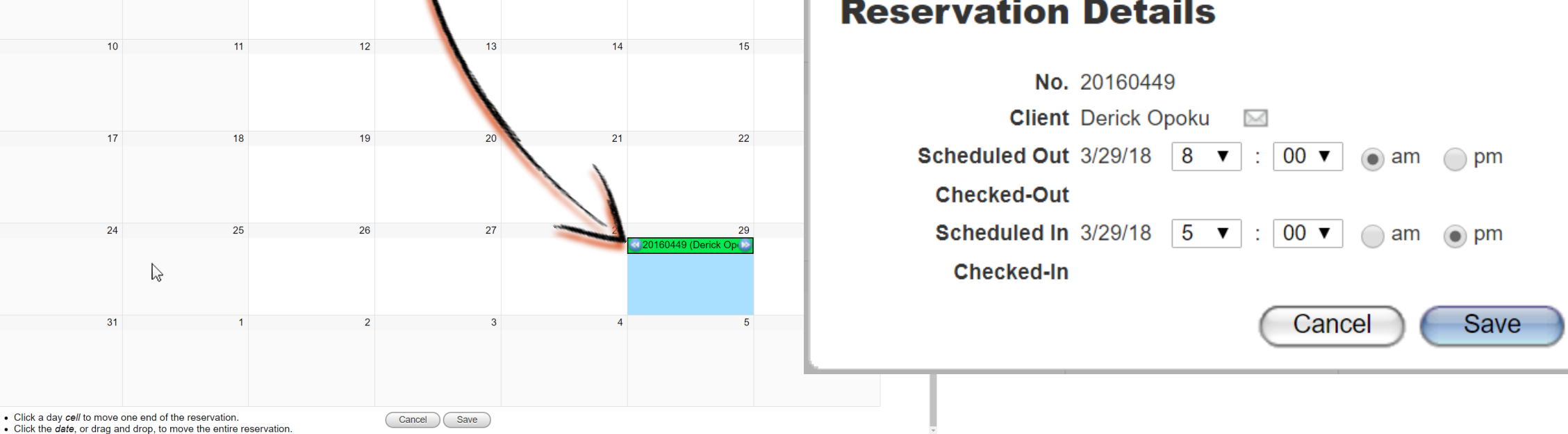

## 8. **SET** your return date (*example April 2nd*) on the calendar.

9. **PRESS** save to complete the process. Go to the IT office on the pickup date to borrow the loaner(s) requested.

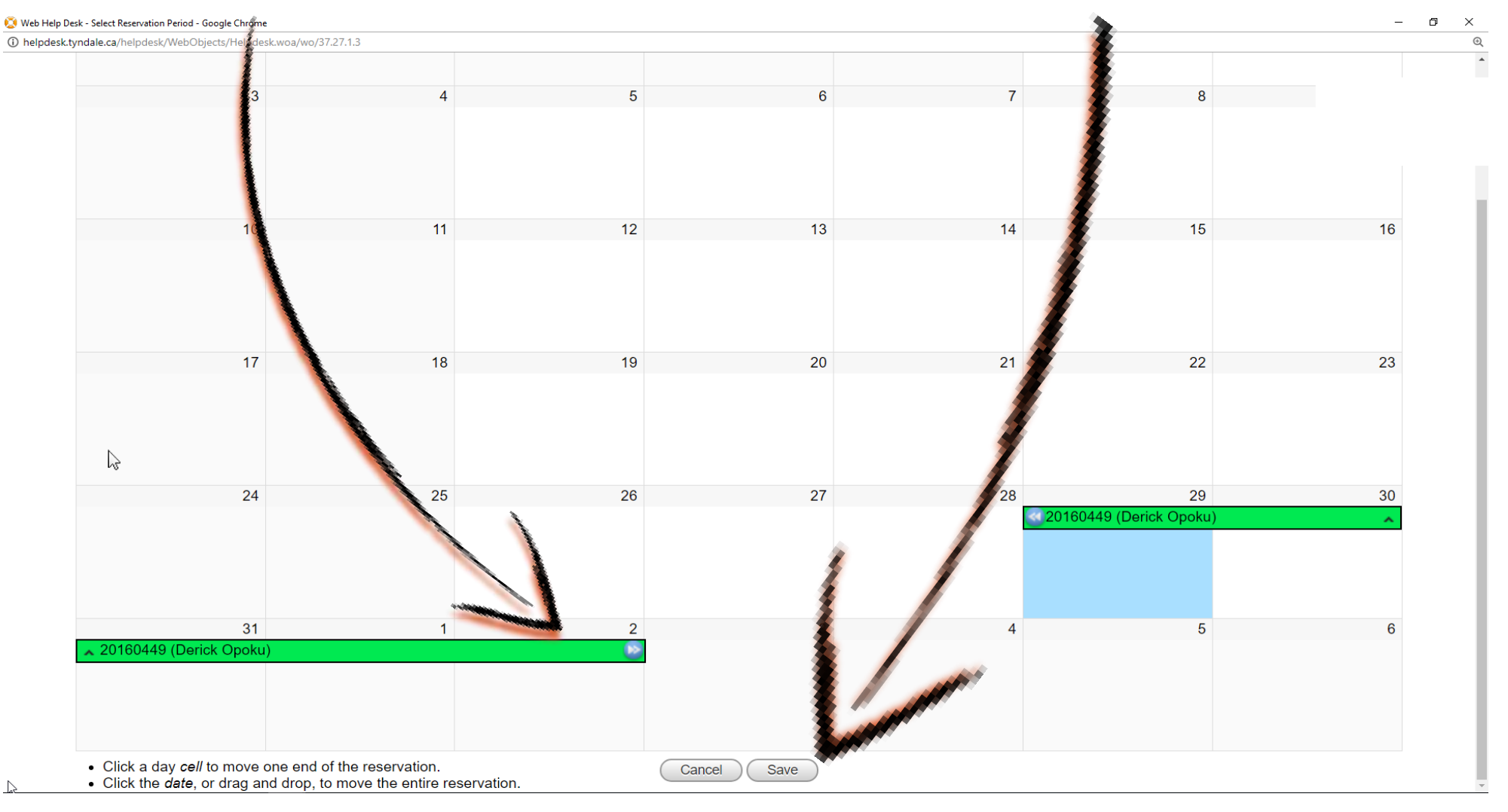